# **Arte conceitual**

**Maurice Beumers (Mo)**

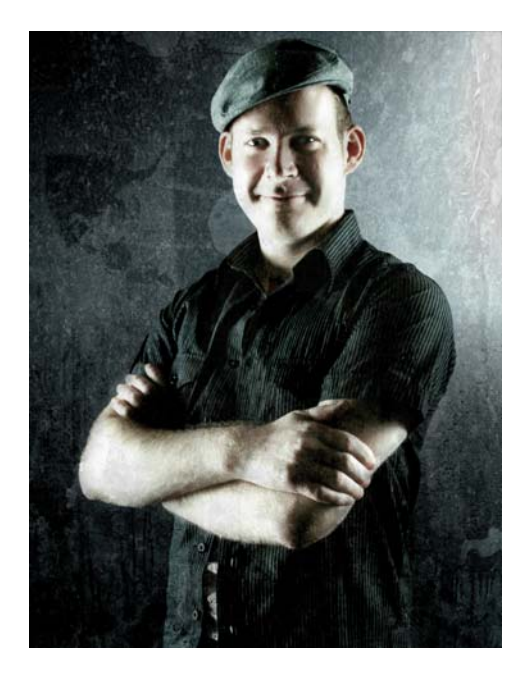

#### Sobre o autor

Nascido e residindo na Alemanha, Maurice Beumers (Mo) aprendeu a desenhar ainda criança. O estudo autodidata de diversas disciplinas científicas, incluindo anatomia e ótica, o ajudou a desenvolver seus conhecimentos de forma, perspectiva e representação figurativa, fatores que contribuem para uma boa ilustração. Após um período de aprendizado na área de publicidade, Mo começou a fazer arte final com aerógrafo sob encomenda. Hoje ele é editor corporativo de uma empresa europeia de suprimentos de TI e artista e ilustrador por paixão. Mo usa o CorelDRAW® desde a versão 6 e agora aproveita todas as vantagens da Suíte de Aplicativos Gráficos CorelDRAW em seu trabalho com materiais de marketing e ilustrações digitais.

# **Arte conceitual**

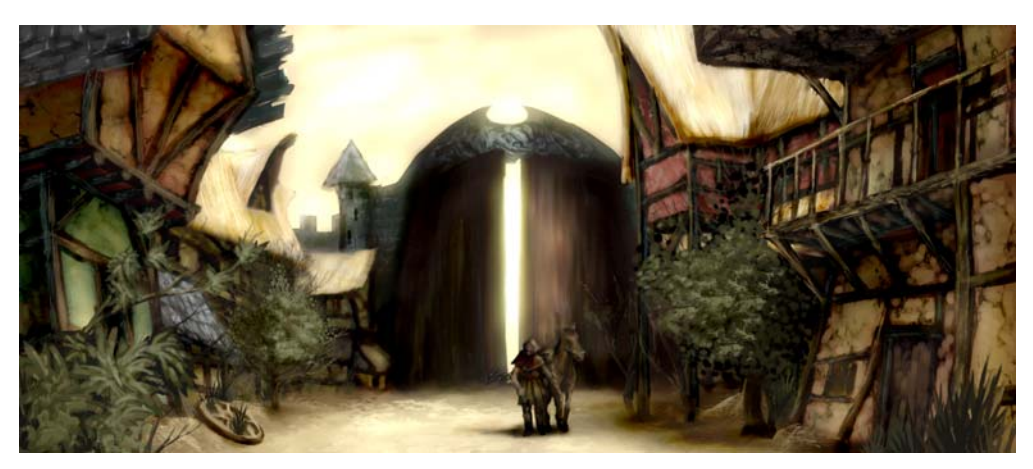

*Figura 1: Pintura conceitual.*

*Silenciosas e desoladas, as casas estão sob a sombra do enorme portão da cidade. Pontos de luz dourada proporcionam um aspecto de brilho fugaz às ruínas das casas de madeira, decoradas por vegetação que no passado já dominou cada parte da pitoresca paisagem. Um viajante solitário envolto em uma capa negra salta de seu cavalo e olha ao redor. Porém, a idílica atmosfera de abandono era só aparente. Há algo opressivo espreitando nas sombras...*

Essa cena poderia ser tirada do enredo de um jogo de RPG. Meu trabalho como o ilustrador conceitual é fornecer uma imagem visual que dê vida a essa descrição (Figura 1).

Nas páginas a seguir, abordo o fluxo de trabalho básico de criação de arte conceitual e forneço detalhes sobre as vantagens de usar o Corel® PHOTO-PAINT™. As ferramentas fáceis de entender, a área de trabalho personalizável e as ilimitadas possibilidades criativas tornam esse aplicativo gráfico uma ferramenta poderosa para artistas e ilustradores digitais.

### Esboçar as primeiras ideias

Após estabelecer a imagem na minha mente, uso o Corel PHOTO-PAINT para fazer alguns esboços. Esses esboços servirão mais tarde como a base para a elaboração da imagem.

Para produzir cada esboço, clico em **Arquivo** ` **Novo** e escolho minhas configurações na caixa de diálogo **Criar nova imagem**. Especifico a proporção de 1000 a 500 pixels e escolho um fundo cinza claro. Em seguida, adiciono um novo objeto clicando em **Objeto** ` **Criar** ` **Novo objeto**.

Posso desenhar meu esboço nesse objeto como faria em uma folha de acetato.

Uso a ferramenta **Pintura** para esboçar, normalmente com um dos tipos de pincel predefinido na categoria **Lápis**.

Faço os esboços muito rapidamente e salvo-os como arquivos CPT. Minha intenção é capturar um ponto de vista interessante e a expressão de toda a cena (Figura 2). Não importa se os esboços ficarem rudimentares e desajeitados.

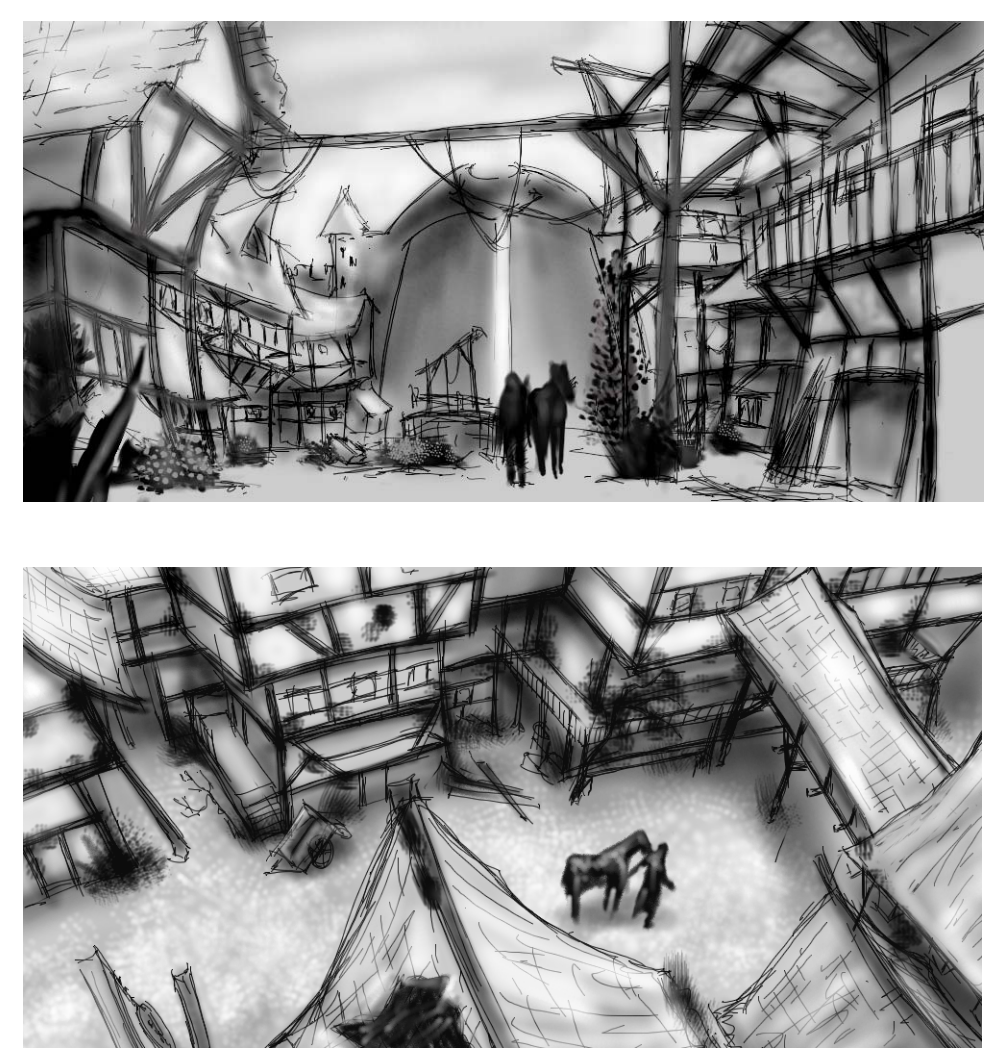

*Figura 2: Esboços.*

![](_page_3_Picture_0.jpeg)

*Figura 3: As linhas-guia são arrastadas a partir da régua.*

### Definir a composição, as dimensões e o ponto de vista

Quando encontro uma ideia satisfatória para representar o assunto, preciso tomar decisões sobre composição, corte e ponto de vista.

Decido usar um efeito chiaroscuro (claroescuro) com um primeiro plano escuro, centro brilhante e fundo escuro. Um corte no formato panorâmico, por exemplo 21:9, se encaixaria bem em toda a composição.

Para ajustar a imagem às dimensões desejadas, uso a ferramenta **Cortar**. A área de corte aparece como uma sombra cinza escuro, portanto, posso ver a proporção resultante antes de realmente cortar a imagem.

Uso a proporção áurea para organizar as principais áreas de foco na imagem. Além disso, uso linhas-guia para configurar os elementos principais da composição. Para usar as linhas-guia, primeiro preciso ativar as réguas pressionando **Ctrl + Shift + R**. Agora que as réguas envolvem minha área de trabalho ativa,

posso puxar as linhas-guia para baixo arrastando-as a partir das réguas (Figura 3).

## Configurar os pincéis de textura

Em seguida, preparo pincéis personalizados com pontas texturizadas, o que acrescentará textura à imagem enquanto eu pinto. Chamo esses pincéis personalizados de "pincéis de textura". Com uma pincelada, um pincel de textura pode gerar objetos complicados (como folhas) ou simular texturas naturais (como rochas ou cascas de árvore).

Configuro um pincel na categoria **Pincel artístico** e aplico uma ponta de uma biblioteca de pontas personalizadas. Eu personalizo minhas bibliotecas de pontas e salvo-as separadamente para carregar apenas as pontas que uso (Figura 4). Por exemplo, uma biblioteca contém pontas com texturas de cascas de árvore e outra biblioteca contém pontas com texturas de pedras e rochas. Posso visualizar as pontas da biblioteca de pontas

atual na janela de encaixe **Configurações de pincel** (Figura 5).

Embora seja possível usar a mesma ponta em diferentes pincéis, prefiro configurar o mesmo pincel com pontas diferentes e, em seguida, salvar cada combinação de pincel e ponta como uma predefinição separada. Esse método economiza tempo posteriormente quando elaboro os detalhes da imagem.

| Configurações de pincel<br>$\gg$<br>$\Box$ |                              |
|--------------------------------------------|------------------------------|
| Estilo da pincelada:                       |                              |
| Tinta:<br>Normal                           |                              |
| Tamanho:                                   |                              |
| 665                                        |                              |
| $\varphi$ .<br>Propriedades da ponta       |                              |
| Transparência                              | Adicionar ponta atual        |
| Girar                                      | Excluir ponta atual          |
| Nivelamento                                | Criar do conteúdo da máscara |
| Atributos da pincelada                     |                              |
| Atributos do salpico                       | Carregar ponta               |
| Textura do pincel                          | Salvar ponta como            |
| Órbitas                                    | Acrescentar ponta            |
| Variação de cor                            |                              |
| Configurações da caneta                    | Redefinir para pontas padrão |

*Figura 4: Carregar uma biblioteca de pontas.*

![](_page_4_Figure_4.jpeg)

*Figura 5: Visualizar pontas na biblioteca de pontas atual.*

### Criar pontas de pincéis a partir do conteúdo de máscaras

O Corel PHOTO-PAINT oferece uma forma conveniente de criar pontas a partir de qualquer imagem. Você pode simplesmente usar a imagem como uma máscara em um fundo preto e criar uma ponta a partir do conteúdo da máscara. Escolhi a imagem de uma rocha, que usarei para uma ponta com textura de pedra. Primeiro, aplico um fundo preto para exibir a textura necessária para a ponta e, em seguida, adiciono um efeito de vinheta às bordas (Figura 6). A máscara será carregada como uma imagem em tons de cinza com valores entre preto (áreas mascaradas) e branco (áreas editáveis).

Crio um novo documento com um fundo preto e largura e altura definidas como 999 pixels. Essas dimensões são as maiores em que uma ponta de pincel pode ser salva.

![](_page_4_Picture_10.jpeg)

*Figura 6: A imagem de uma rocha será usada como máscara. Um fundo preto e um efeito de vinheta são adicionados.*

Em seguida, carrego a imagem da rocha como uma máscara (Máscara > Carregar > **Carregar do disco**). A sobreposição da máscara deve ser ativada para torná-la visível e definir o conteúdo da máscara como uma ponta (Figura 7).

![](_page_5_Picture_0.jpeg)

*Figura 7: A imagem da rocha é carregada como uma máscara. A sobreposição da máscara cobre as áreas protegidas.*

Agora, as áreas escuras estão mascaradas e as áreas claras aparecem escuras. As áreas não mascaradas posteriormente funcionarão como um "carimbo" no pincel de textura, quando a ponta for criada a partir do conteúdo da máscara.

Na janela de encaixe **Configurações de pincel**, clico no ícone **Opções de ponta** e escolho **Criar do conteúdo da máscara** (Figura 8). Por fim, salvo o pincel como uma predefinição (Figura 9).

![](_page_5_Picture_4.jpeg)

*Figura 8: Criar uma ponta de pincel a partir da máscara.*

![](_page_5_Picture_152.jpeg)

*Figura 9: Salvar o pincel como uma nova predefinição.*

A ponta está pronta. Para a minha composição, criarei mais pontas para ter opções de textura.

#### Adicionar cores

Agora é hora de começar a pintar. Crio um novo documento com uma largura de 2100 pixels e altura de 900 pixels. Para o fundo, escolho uma cor terrosa neutra, como ocre.

Um dos meus esboços será usado como uma sobreposição, portanto, importo-o como um novo objeto e redimensiono-o para corresponder ao tamanho do documento. Defino o modo de mesclagem na janela de encaixe **Objetos** como **Multiplicar** para poder ver apenas os valores escuros das pinceladas do lápis. No modo **Normal**, o esboço não ficaria transparente.

Antes de começar a pintar, crio uma paleta com amostras de retalhos de cores. Posteriormente, extrairei as cores dessa paleta e as adicionarei à paleta **Imagem**, que fornece um único local para armazenar todas as cores personalizadas usadas em uma imagem. A paleta **Imagem** é exibida por padrão, mas, se estiver oculta, ela pode ser acessada clicando em **Janela** ` **Paletas de cores** ` **Paleta de imagens**. Primeiro, clico na seta do menu desdobrável na paleta **Imagem** e desativo a opção **Atualizar automaticamente** para impedir que novas cores na imagem sejam automaticamente adicionadas à paleta **Imagem**. Ao desativar essa opção, posso controlar quais cores são adicionadas à paleta.

Em seguida, crio um novo objeto chamado **Paleta**. Com um pincel da categoria **Pincel artístico**, pinto alguns retalhos com diferentes variações de cores em um fundo marrom claro turvo (Figura 10). A paleta consiste em algumas cores frias e quentes com valores diferentes de matiz e saturação. É essencial equilibrar e harmonizar as cores.

![](_page_6_Picture_2.jpeg)

*Figura 10: As amostras de cores são pintadas em um objeto separado.*

Em seguida, oculto todos os outros objetos na janela de encaixe **Objetos** para que meu objeto **Paleta** seja o único objeto visível. Clico na seta do menu desdobrável na paleta **Imagem** e escolho **Adicionar cores do** 

**elemento visível** para adicionar as cores da minha amostra pintada à paleta **Imagem** (Figura 11). Em seguida, torno os outros objetos visíveis novamente e oculto o objeto **Paleta**. Ao pintar, uso as cores da paleta **Imagem** porque ela contém apenas as cores que desejo para esta imagem. Para alterar ligeiramente uma cor durante a pintura, aponto para a cor na paleta **Imagem** e mantenho o botão do mouse pressionado até que um seletor de cor pop-up apareça. Em seguida, escolho uma cor ligeiramente diferente.

![](_page_6_Figure_6.jpeg)

*Figura 11: Adicionar cores à paleta Imagem.*

Eu pinto em três níveis separados: primeiro plano, centro e fundo. Cada nível é um objeto separado (Figura 12) e crio formas rudimentares e desajeitadas (Figura 13).

![](_page_6_Picture_9.jpeg)

*Figura 12: O primeiro plano, o centro e o fundo são objetos separados.*

Apago algumas partes do esboço para produzir uma impressão mais limpa das formas. Nesse momento, concentro-me apenas na composição e nas formas relevantes. Quando estou satisfeito com a composição, corrijo o tom e o brilho do

primeiro plano, do centro e do fundo separadamente, a fim de ajustar toda a impressão. Usando um pincel da categoria **Aerógrafo**, adiciono diferenças de valores iniciais na iluminação.

![](_page_7_Picture_2.jpeg)

*Figura 13: As formas principais estão bloqueadas.*

### Definir as formas

Algumas formas estão muito rudimentares e exigem mais definição, portanto, preciso subtrair detalhes de algumas áreas. Para essa tarefa, evito usar uma borracha, pois qualquer coisa apagada é perdida permanentemente. Em vez disso, recorro a outro excelente recurso do Corel PHOTO-PAINT, a máscara de aparagem. Em vez de apagar partes de objetos, você pode "pintá-los" para ficarem invisíveis usando máscaras de aparagem.

Para gerar um novo canal no qual eu possa pintar a transparência, seleciono o objeto e clico em **Objeto** ` **Máscara de aparagem** ` **Criar** ` **Da transparência do objeto**. Uso preto para pintar as áreas transparentes e branco para pintar as áreas opacas.

O objeto original é preservado. Posteriormente, posso exibir as partes invisíveis do objeto pintando novamente sobre a

máscara de aparagem, sem perder o objeto original. Outra vantagem de usar máscaras de aparagem é que posso criar uma máscara de aparagem separada para cada objeto (Figura 14).

Trabalho nas formas com um pincel plano. Para criar esse pincel, atribuo um valor alto de **Nivelamento** a um pincel personalizado da categoria **Pincel artístico**. Uso esse pincel plano para bloquear as formas principais (Figura 15).

![](_page_8_Figure_0.jpeg)

*Figura 14: As máscaras de aparagem são listadas na janela de encaixe Objetos. Um contorno vermelho indica a máscara de aparagem ativa.*

## Adicionar texturas e detalhes

É hora de adicionar as primeiras texturas. Neste ponto, mesclo todos os objetos com o fundo (**Ctrl** + **Shift** + **Seta para baixo**) para poder misturar as cores. Pincéis de textura diferentes me ajudam a definir ainda mais a estrutura das casas e da vegetação.

Trabalho estritamente do escuro para o claro, pois as áreas nas sombras precisam de menos detalhes do que as áreas mais visíveis e claras. Sempre sigo a regra de pintar apenas o que está visível.

![](_page_8_Picture_5.jpeg)

*Figura 15: Um pincel plano é usado para definir as formas principais.*

Na janela de encaixe **Configurações de pincel**, defini os valores de **Dissolução**, **Textura da borda** e **Sangramento** do meu pincel entre 30 e 40. Uso esse pincel personalizado como um tipo de pincel de tinta a óleo para "moldar" a plasticidade das formas. Com o pincel **Lápis**, defino um pouco mais os destaques e as texturas (Figura 16).

Para definir o efeito de distância, a profundidade e desfocagem de distância, clareio com cuidado as áreas mais distantes com um pincel personalizado da categoria **Aerógrafo**. Esse pincel me ajuda a gerar uma névoa atmosférica. Você pode perceber que as áreas mais distantes têm menos detalhes do que as áreas no primeiro plano. Essa disposição de detalhes me permite puxar o foco visual para o centro. As áreas nas sombras são tratadas de forma semelhante e também têm menos detalhes.

Nesse ponto, adiciono mais detalhes e propriedades ao centro (Figura 17).

![](_page_9_Picture_0.jpeg)

*Figura 16: Destaques e texturas estão definidos.*

![](_page_9_Picture_2.jpeg)

*Figura 17: Mais detalhes adicionados à imagem.*

#### Fazer correções de cores

Quando são usadas cores não saturadas, as cores dissolvidas sempre mudam na roda de cores. Se você tentar clarear o vermelho adicionando branco ou um cinza claro, a cor se movimenta na roda de cores na direção das cores mais frias. Além disso, o brilho e o contraste mudam quando se aplica cores pálidas a tons subjacentes. Para ter controle sobre essas mudanças de cores, primeiro uso meu pincel personalizado da categoria

**Aerógrafo** no modo de mesclagem **Cor** ou **Sobrepor**. Esses modos de mesclagem me ajudam a ajustar as cores umas às outras equilibrando os valores de cor e brilho.

A última etapa é ajustar a cor global usando a curva de tons (**Ctrl + T**). Enfatizo novamente as cores contrastantes e a necessidade de ajustar as cores harmoniosas umas às outras. Corrijo a cor e o tom ajustando um único canal, chamado de canal composto, no qual todos os canais da imagem são combinados

(Figura 18). O gráfico representa o equilíbrio entre as sombras (parte inferior do gráfico), tons médios (meio do gráfico) e destaques (parte superior do gráfico).

![](_page_10_Figure_1.jpeg)

*Figura 18: A curva de tons permite o ajuste de cores e tons.*

As casas ligeiramente deformadas destacam o estranho charme da cidade, enquanto a pintura descascada das fachadas revela o envelhecimento e a desolação. Uma paleta de cores terrosas com cores pálidas e propriedades, como a roda perdida e a vegetação esparramada, transmitem a sensação de uma atmosfera abandonada, mas receptiva (Figura 19). Minha intenção era evitar cores frias, o que poderia ter dado um clima hostil à imagem.

![](_page_10_Picture_4.jpeg)

*Figura 19: A cor e o tom são ajustados para transmitir a atmosfera certa.*

#### Preparar a imagem para a Web

Pretendo enviar a arte final ao cliente por email, portanto, preciso de uma imagem de alta qualidade com um tamanho de arquivo pequeno. Para otimizar a imagem para a Web, clico em **Arquivo**  $\triangleright$  **Exportar para a Web** (Figura 20). Escolho **JPEG** na caixa de listagem **Formato** e ajusto as configurações de JPEG. Mantenho o modo de cores como **Cor RGB (24 bits)**, pois a arte final será exibida em telas de computador. Em seguida, defino o controle **Qualidade** como **100** para evitar os artefatos de JPEG que aparecem em altas taxas de compactação. Defino o controle **Subformatar** como **Opcional (4:4:4)**, o que melhora a taxa de amostragem das cores e impede que cores mais saturadas sangrem. Também defino o controle de **Desfocagem** como **0** para que a imagem mantenha sua nitidez original.

Na área **Avançado**, marco a caixa **Com suavização de serrilhado** para obter um visual mais limpo e uso as configurações de cores do documento em vez das configurações de prova de cor. Não incorporo o perfil de cores, mas marco as caixas **Otimizar** para obter a melhor compactação. Não presto muito atenção à área **Transformação**, pois desejo manter o tamanho e a resolução da imagem original. Quando estou satisfeito com as configurações, salvo a imagem.

Envio a imagem conceitual final ao meu cliente, o diretor de arte. Normalmente, crio três ou quatro imagens conceituais diferentes e, em seguida, aprimoro a escolhida pelo diretor de arte para que ela corresponda ao estilo visual do jogo. Os desenhos detalhados da arquitetura e da disposição das casas são feitos posteriormente. Os conceitos finais serão moderados por artistas 3D em aplicativos 3D para criar um mundo de aventura virtual do jogo. Nele, por trás de uma fachada pitoresca, você descobrirá os perigos que espreitam nas sombras de uma velha cidade abandonada.

![](_page_11_Picture_3.jpeg)

*Figura 20: A caixa de diálogo Exportar para a Web permite uma comparação lado a lado do arquivo do Corel PHOTO-PAINT e de uma visualização do resultado.*